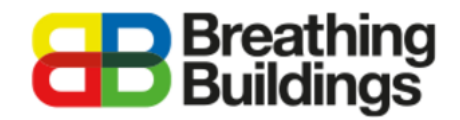

# **Adding an E-Stack unit to an IES model**

This document will provide a comprehensive step-by-step guide to adding our e-stack passive ventilation units to an existing IES VE model. Should you have any further questions please contact John Gunn a[t john.gunn@breathingbuildings.com,](mailto:john.gunn@breathingbuildings.com) or call the office at 01223 450 060.

## **Download and unzip the e-stack geometry file**

*www.breathingbuildings.com/products/modelling-e-stacks-in-ies-or-tas*

Follow the above link to our dedicated help page, and download the 'Modelling e-stacks in IES V2.0' file as shown below:

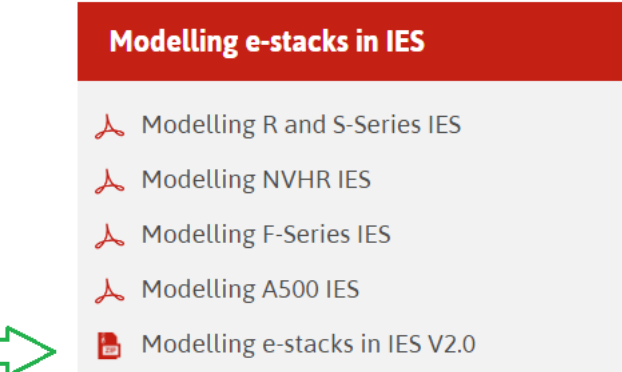

Download the file, right-click on the folder and extract the contents into an appropriate location for your project. It is important the files are extracted from their initial zipped state for IES to be able to import the geometry of the e-stacks.

## **Importing the geometry into your project**

Open your project file in IES and click on the *'Import GEM File'* button as shown below:

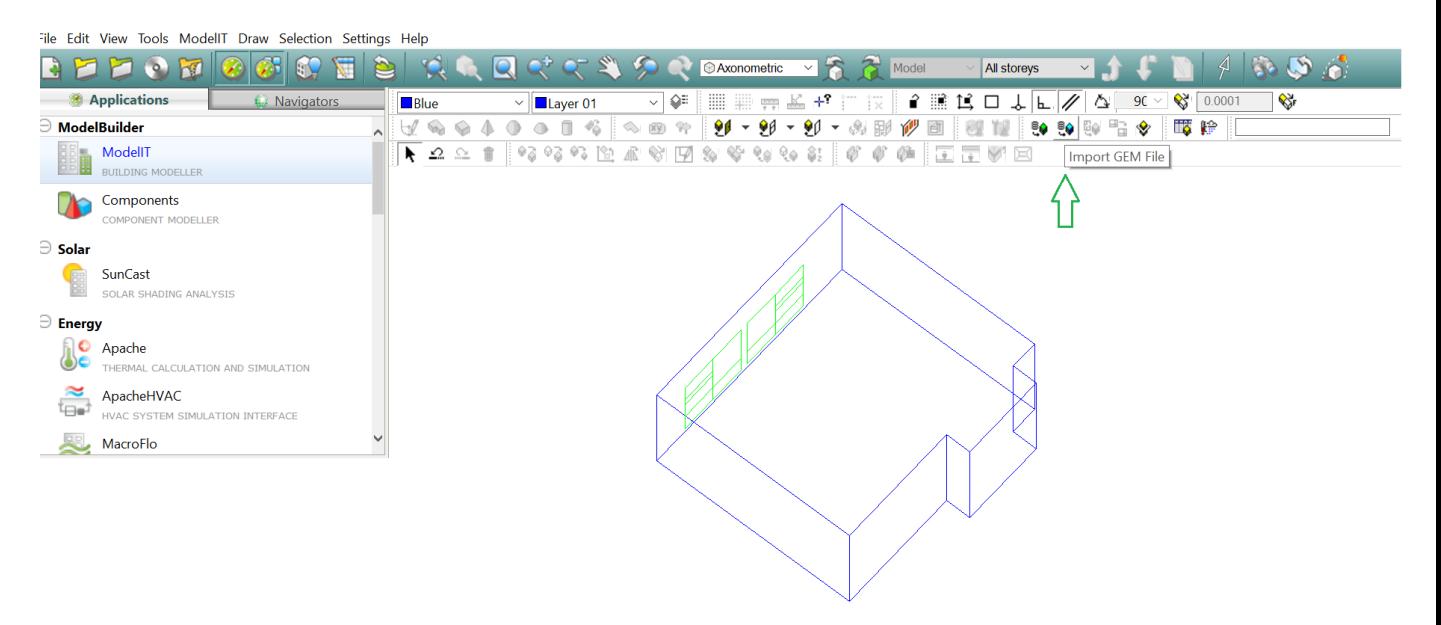

Click the *'import'* button, locate the folder where the geometry is saved, and open the *'GEM files.gem'* file as shown below:

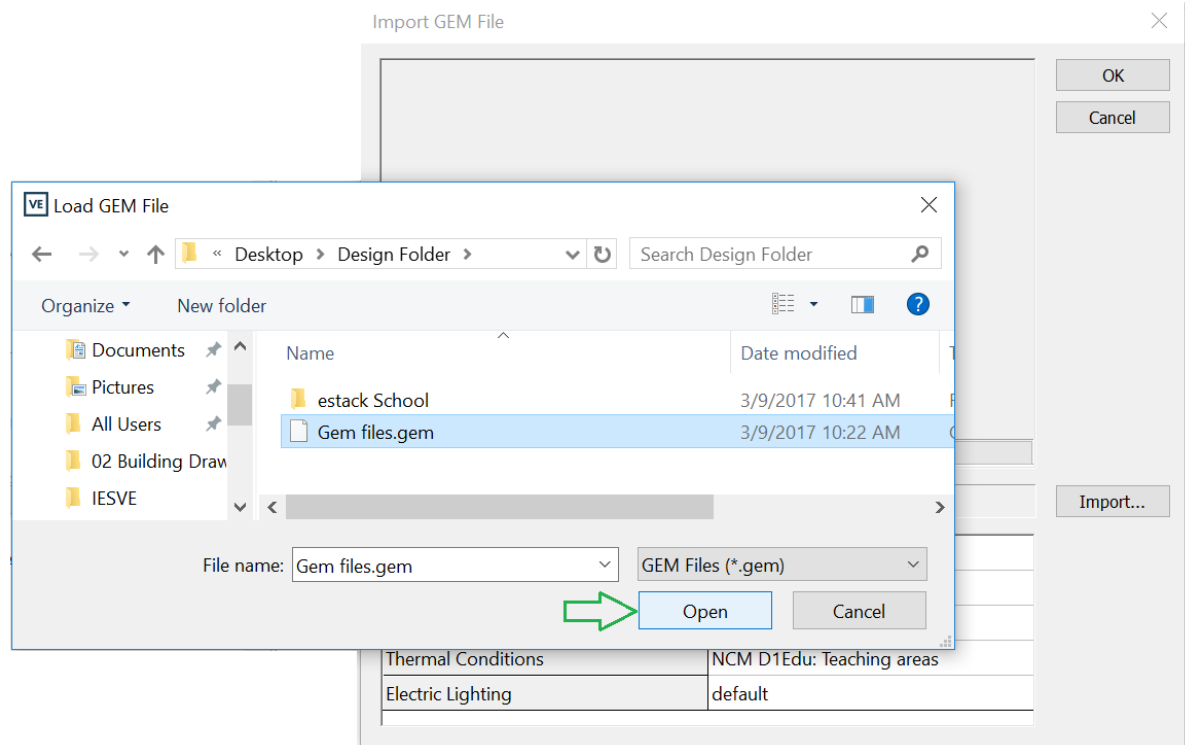

The geometry is for four of our e-stack units, click the *'OK'* button, and the units will be placed beside your model in the IES file as shown below:

Import GEM File  $\times$  $\overline{\mathsf{OK}}$ Cancel RERE C:\Users\john.gunn\Desktop\Design Folder\Gem files.gem Import...

### **Identifying e-stack units within GEM file**

Delete the units which will not be required for your model; the units modelled are labelled below:

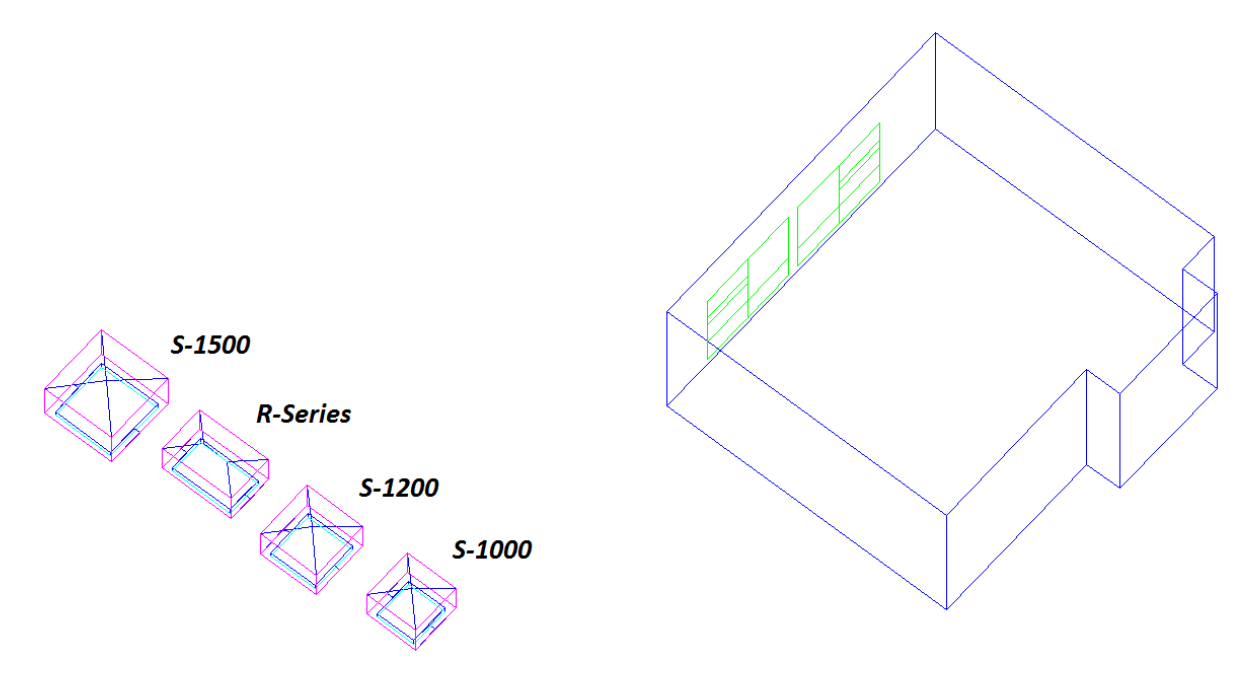

#### **Attaching an e-stack unit to your model**

In this example the room will be fitted with one of our R-Series units, as is typical with IES VE there are multiple ways to do this, here is just one example.

Change to a side view of the room, the idea will be to align the unit to the correct plane (height) to fit into the model. The image below shows the same model from a *front* view, as opposed to the *axonometric* view in the image above.

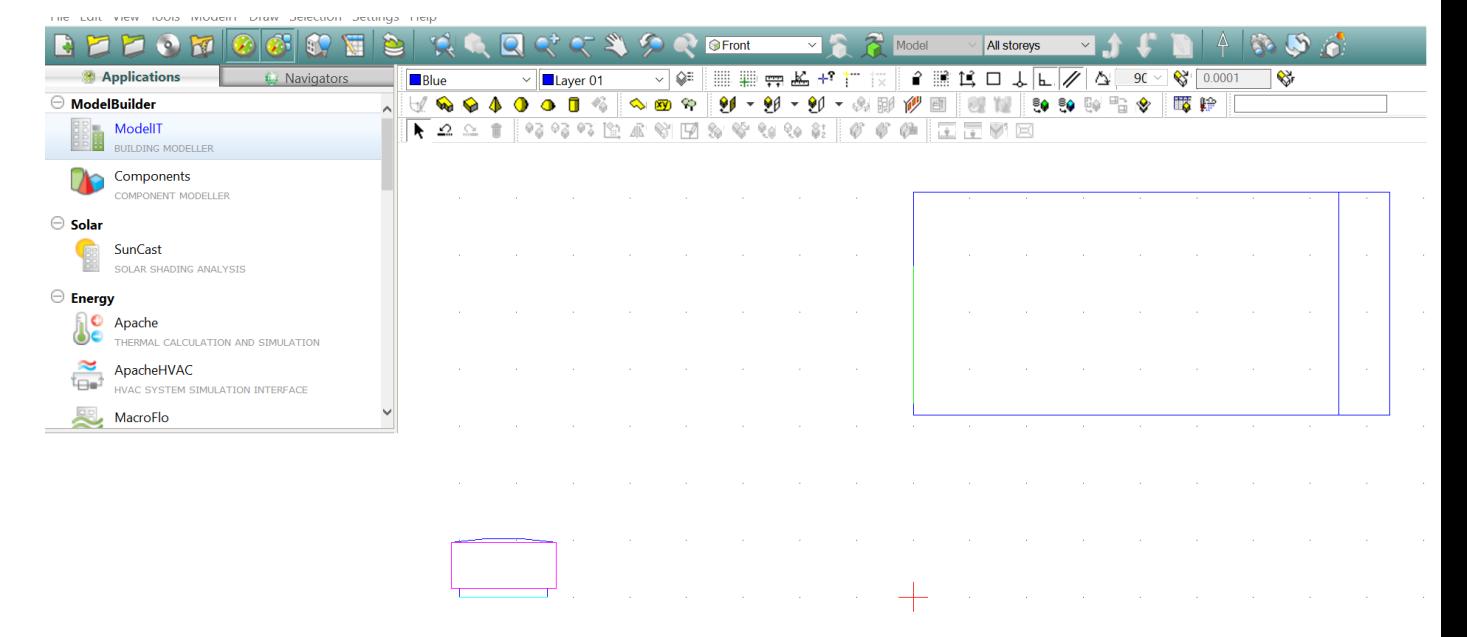

Select the e-stack unit, and click the 'move selection set' button as shown below:

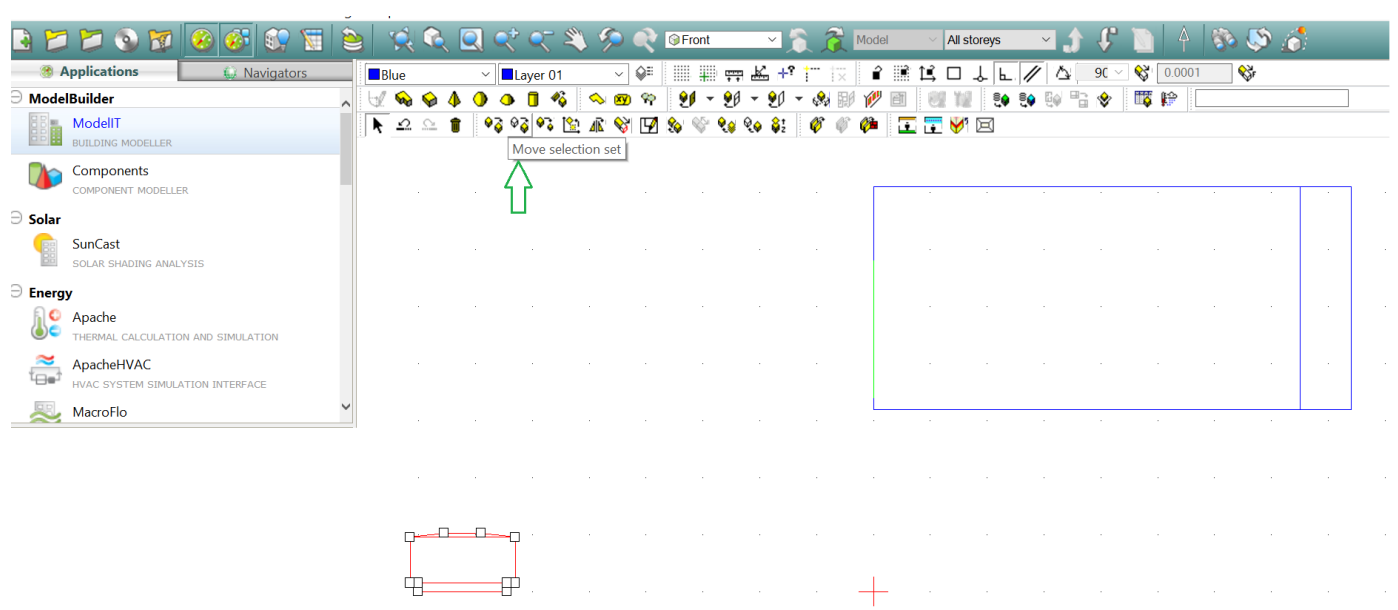

The e-stack unit can then be placed in the correct position on top of the room:

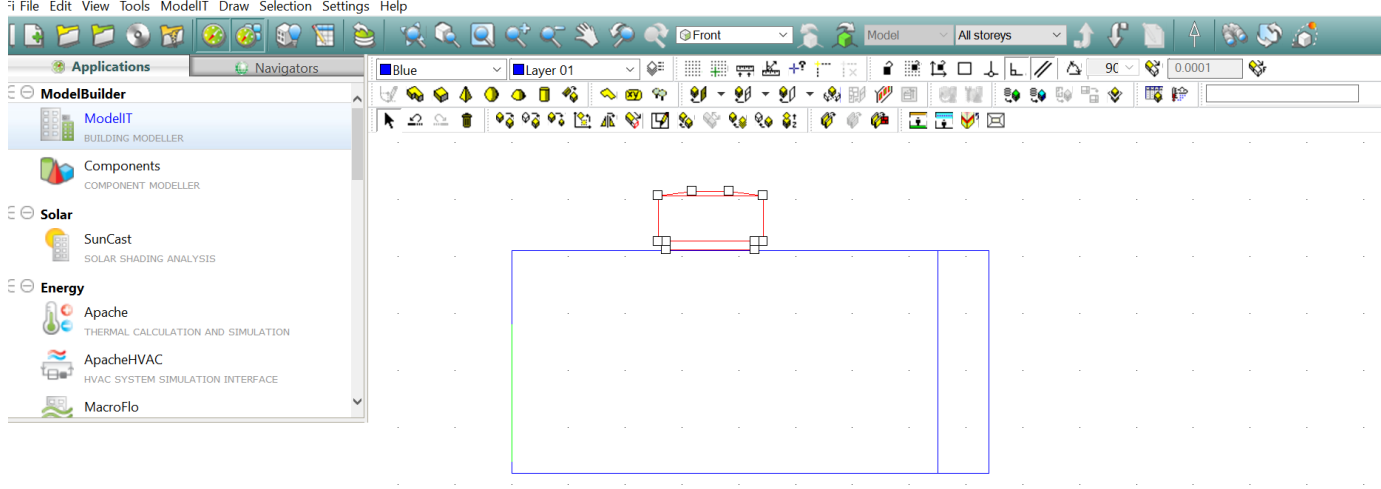

The e-stack unit is now at the correct height, but as can be seen from a plan view, its position is still not quite correct. In the plan view use the same *'move selection'* set button to drag the e-stack unit to its correct position.

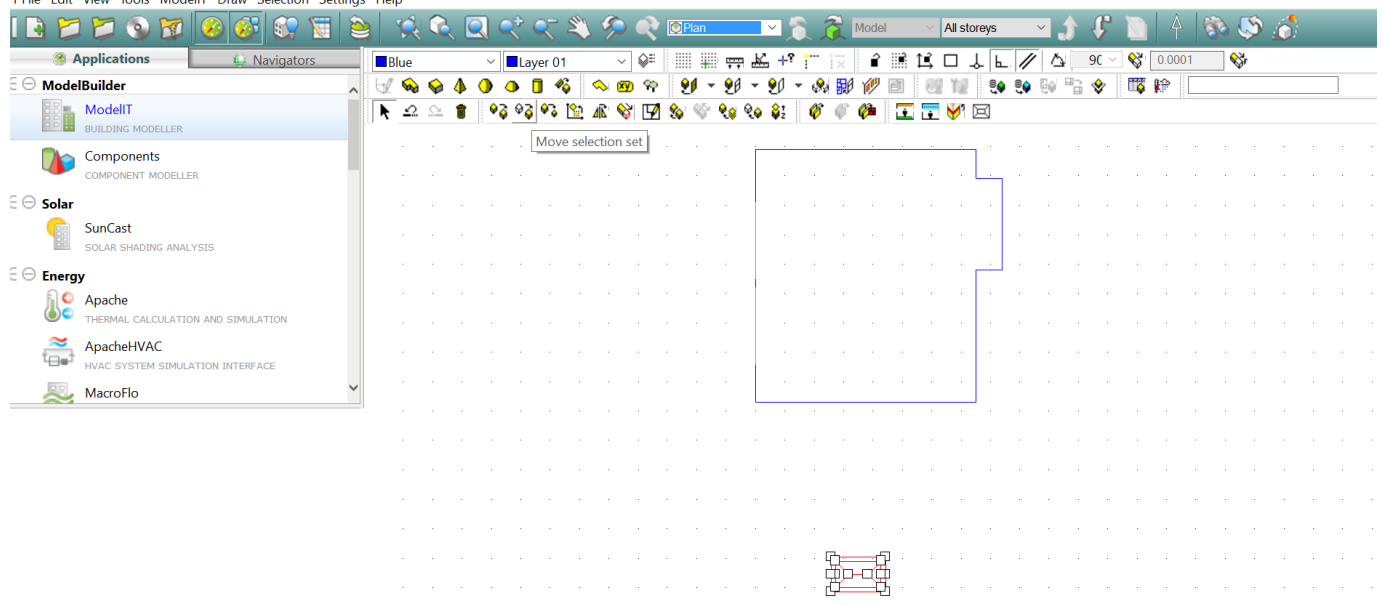

It is worth zooming in at a side view to make sure there is no gap between the e-stack unit and the room, and is not a problem to have the unit slightly intersect as in the message box below, simply click *'No'*.

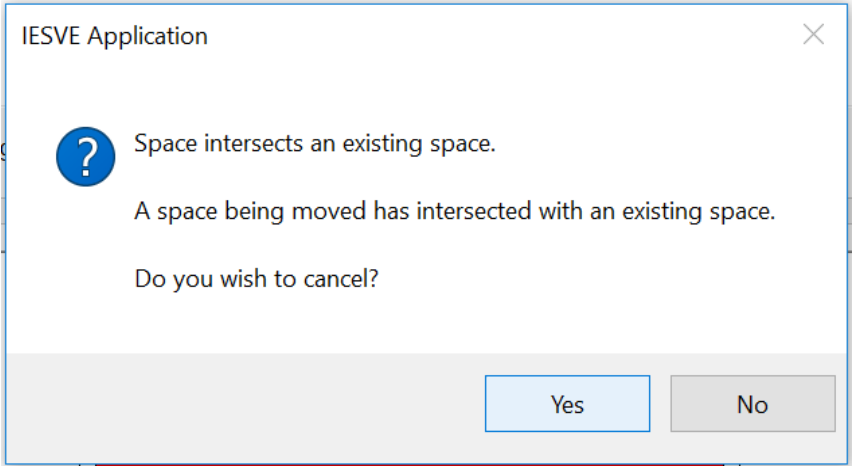

Once in the correct position as shown below, select the e-stack unit and click the *'connect spaces'* button as shown below:

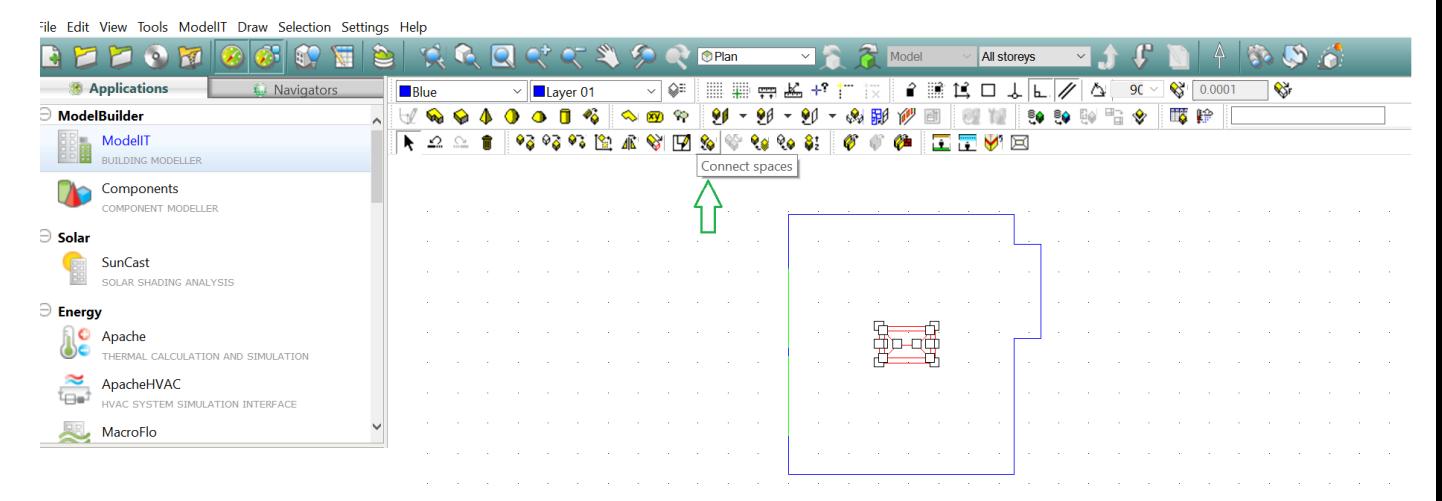

Doing so will reveal the selection box as shown below:

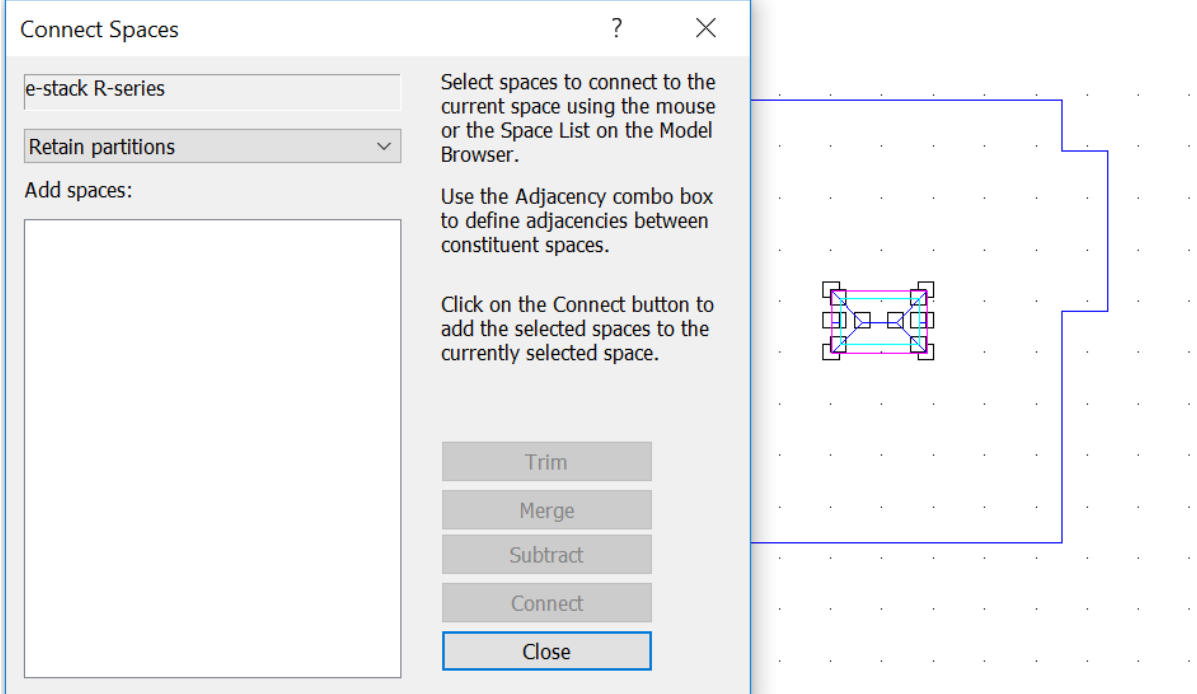

While open simply select the room to which the e-stack unit is to be connected, and it will appear I the 'Add spaces' box:

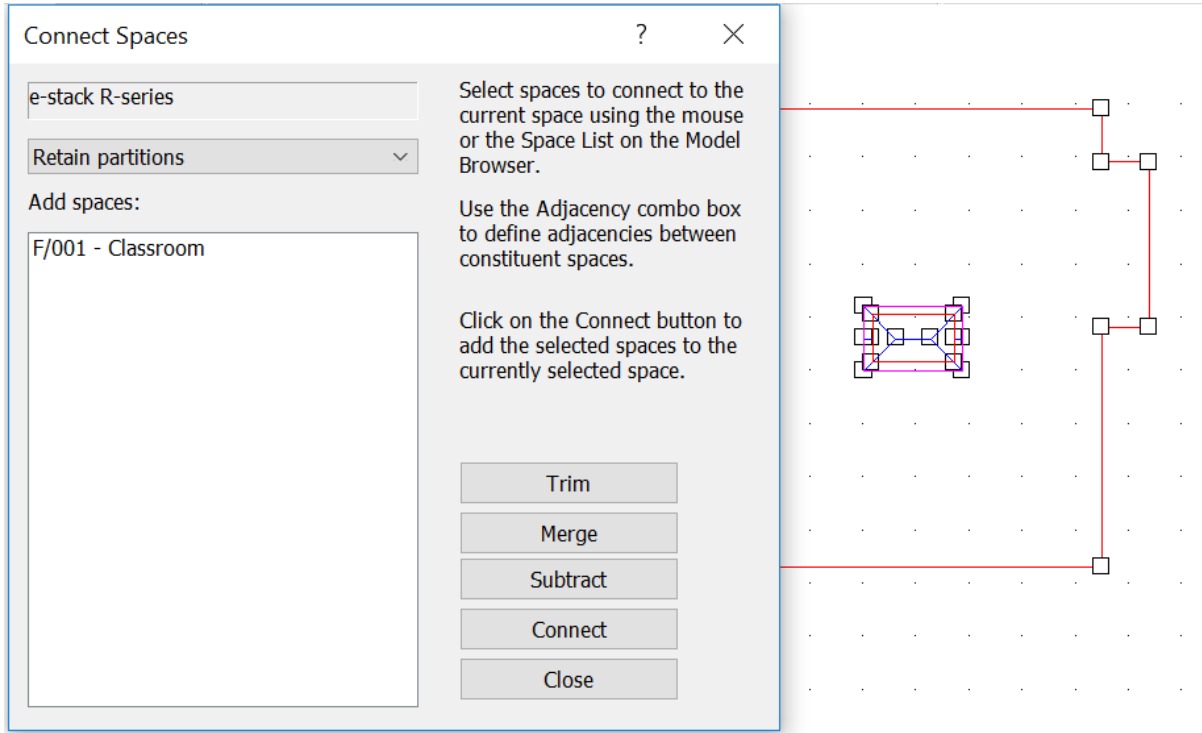

Click the 'merge' button, and the two parts connect.

It is then worth going into the model viewer and making sure the unit is connected properly, with no air gaps:

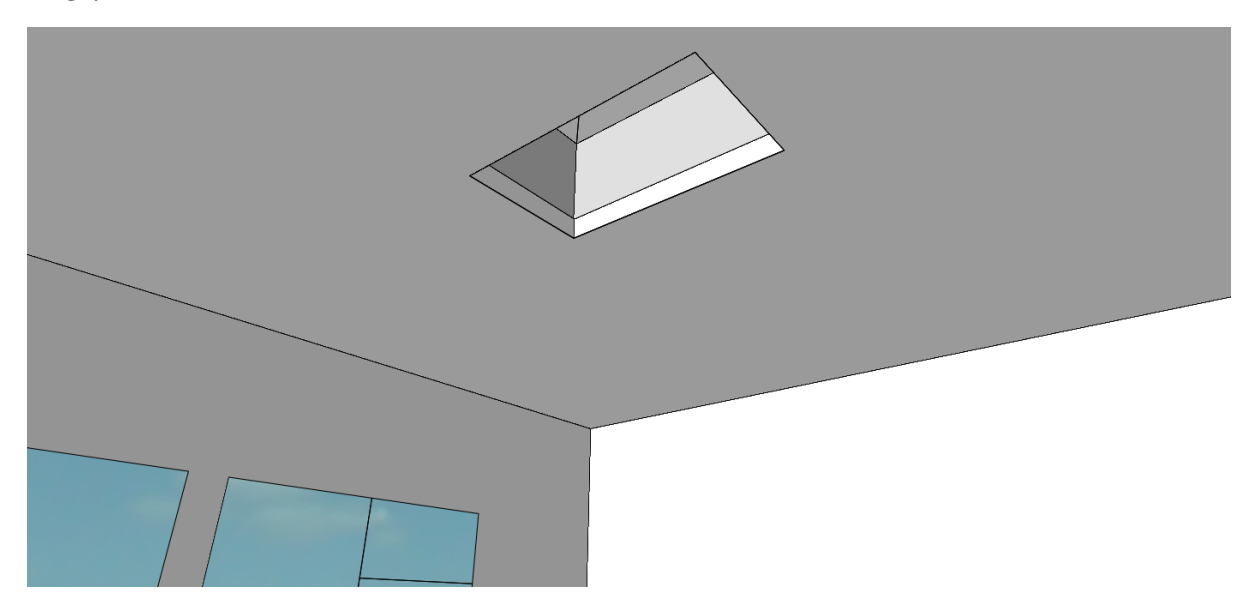